# 镜像服务

快速入门

文档版本 01 发布日期 2023-07-12

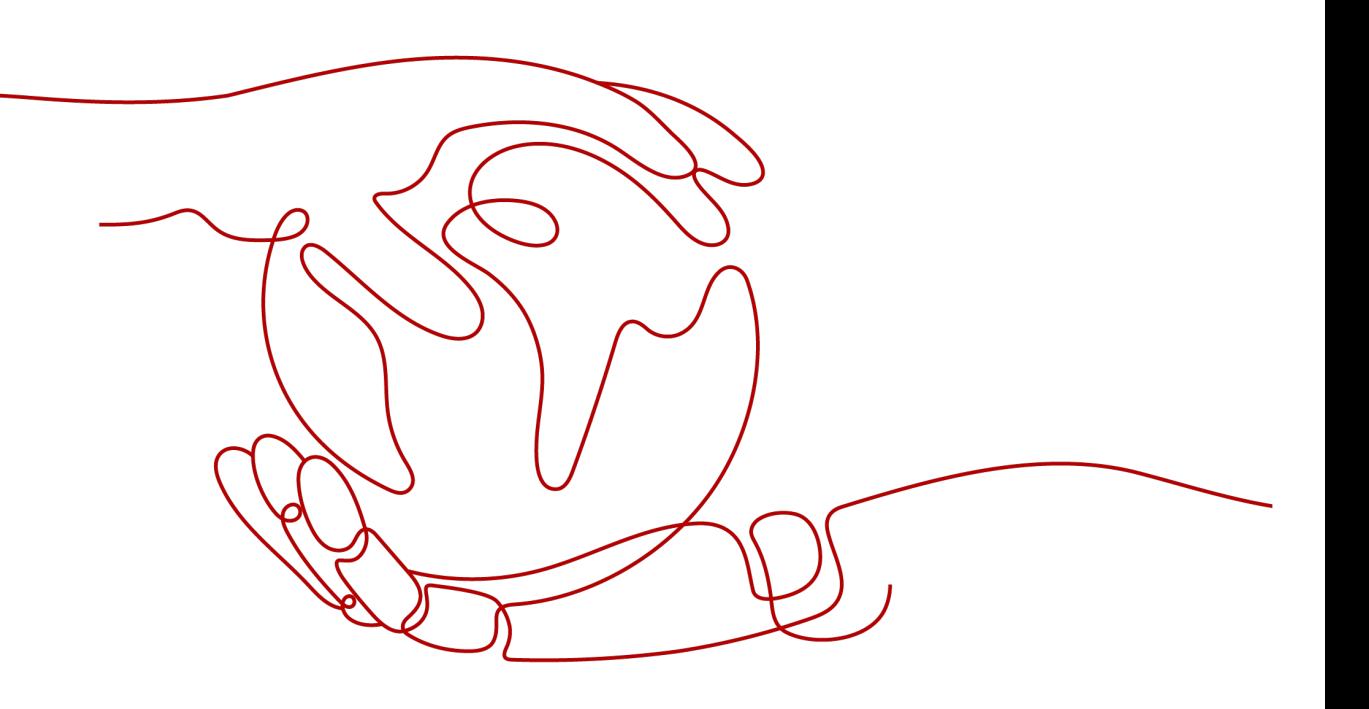

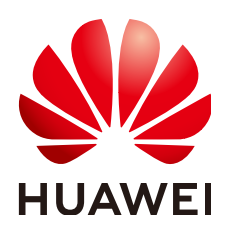

#### 版权所有 **©** 华为云计算技术有限公司 **2024**。 保留一切权利。

非经本公司书面许可,任何单位和个人不得擅自摘抄、复制本文档内容的部分或全部,并不得以任何形式传 播。

#### 商标声明

**SI** 和其他华为商标均为华为技术有限公司的商标。 本文档提及的其他所有商标或注册商标,由各自的所有人拥有。

#### 注意

您购买的产品、服务或特性等应受华为云计算技术有限公司商业合同和条款的约束,本文档中描述的全部或部 分产品、服务或特性可能不在您的购买或使用范围之内。除非合同另有约定,华为云计算技术有限公司对本文 档内容不做任何明示或暗示的声明或保证。

由于产品版本升级或其他原因,本文档内容会不定期进行更新。除非另有约定,本文档仅作为使用指导,本文 档中的所有陈述、信息和建议不构成任何明示或暗示的担保。

# 华为云计算技术有限公司

地址: 贵州省贵安新区黔中大道交兴功路华为云数据中心 邮编:550029

网址: <https://www.huaweicloud.com/>

目录

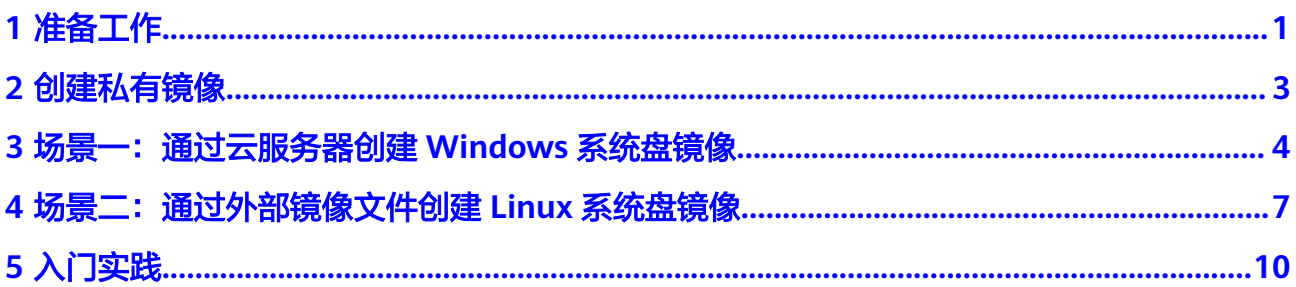

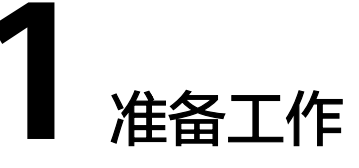

<span id="page-3-0"></span>在使用镜像服务前,您需要完成本文中的准备工作。

- 注册华为云并实名认证
- 为账户充值
- 创建**IAM**用户

#### 注册华为云并实名认证

如果您已有一个华为云账号,请跳到下一个任务。如果您还没有华为云账号,请参考 以下步骤创建。

- 1. 打开<https://www.huaweicloud.com/>, 单击"注册"。
- 2. 根据提示信息完成注册,详细操作请参见["如何注册华为云管理控制台的用](https://support.huaweicloud.com/qs-consolehome/zh-cn_topic_0016739341.html) [户?"](https://support.huaweicloud.com/qs-consolehome/zh-cn_topic_0016739341.html)。

注册成功后,系统会自动跳转至您的个人信息界面。

3. 参考"<mark>实名认证</mark>"完成个人或企业账号实名认证 。

### 为账户充值

私有镜像本身不收取费用,其相关操作的关联服务需要收费,例如跨区域复制镜像会 收取复制流量费用和存储费用。因此,在使用镜像服务前,您需要确保账户有足够金 额。

- 关于镜像服务的计费标准,请参见"<mark>[镜像的计费标准](https://support.huaweicloud.com/productdesc-ims/zh-cn_topic_0030713145.html)</mark>"。
- 关于充值,请参见"**如何给华为云账户充值**"。

#### 创建 **IAM** 用户

如果您需要多用户协同操作管理您账号下的资源,为了避免共享您的密码/访问密钥, 您可以通过IAM创建用户,并授予用户对应权限。这些用户可以使用特别的登录链接 和自己单独的用户账号访问公有云,帮助您高效的管理资源,您还可以设置账号安全 策略确保这些账号的安全,从而降低您的企业信息安全风险。

如果您已注册公有云但尚未为自己创建一个IAM用户,则可以使用IAM控制台自行创 建。以创建IMS管理员为例,具体步骤如下:

1. 使用账号和密码登录管理控制台。

- 2. 单击右上方登录的用户名,在下拉列表中选择"统一身份认证"。
- 3. 在左侧导航栏中单击"用户",在"用户"界面,单击"创建用户"。
- 4. 在"创建用户"界面填写"用户信息"。
	- 用户名:设置一个用户名,如"ims\_administrator"。
	- 邮箱:IAM用户绑定的邮箱,仅"访问方式"选择"首次登录时设置"时必 填,选择其他访问方式时选填。
	- 手机号(选填):IAM用户绑定的手机号。
	- 描述(选填):输入用户描述信息,如"IMS管理员"。
- 5. 在"创建用户"界面选择"访问方式"为"华为云管理控制台访问",设置控制 台登录密码为"自定义"并输入密码,完成后单击"下一步"。

#### 图 **1-1** 选择访问方式

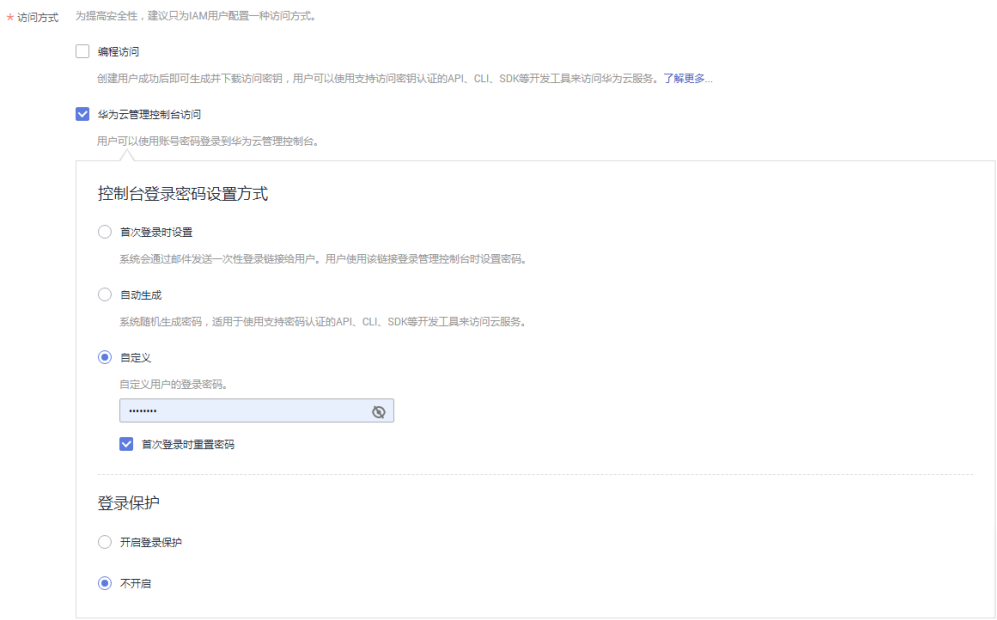

#### 说明

IMS管理员用于登录管理控制台管理用户。如果您为自己创建IMS管理员,建议使用自定义 方式设置密码。如果您为他人创建IMS管理员,建议使用"首次登录时设置"的方式,由 用户自己设置密码。

6. (可选)将用户加入到"admin"用户组,完成后单击"下一步"。

"admin"用户组拥有所有操作权限,如果您想为IAM用户精细授权,请参阅<mark>创建</mark> [用户并授权使用](https://support.huaweicloud.com/usermanual-ims/ims_01_0414.html)**IMS**。

创建成功后,用户列表中显示新创建的IAM用户。IAM用户可以使用列表上方的 IAM用户登录链接登录控制台。

# **2** 创建私有镜像

<span id="page-5-0"></span>镜像服务提供了私有镜像的全生命周期管理能力,主要包括创建私有镜像,复制、共 享或导出私有镜像等操作,您可以根据实际场景选择合适的方法,并结合弹性云服务 器、对象存储等周边服务完成业务上云或迁移。

私有镜像包括系统盘镜像、数据盘镜像和整机镜像,由现有运行的云服务器创建而 来,或由外部导入而来,只有私有镜像的创建者和共享对象可以使用。

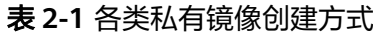

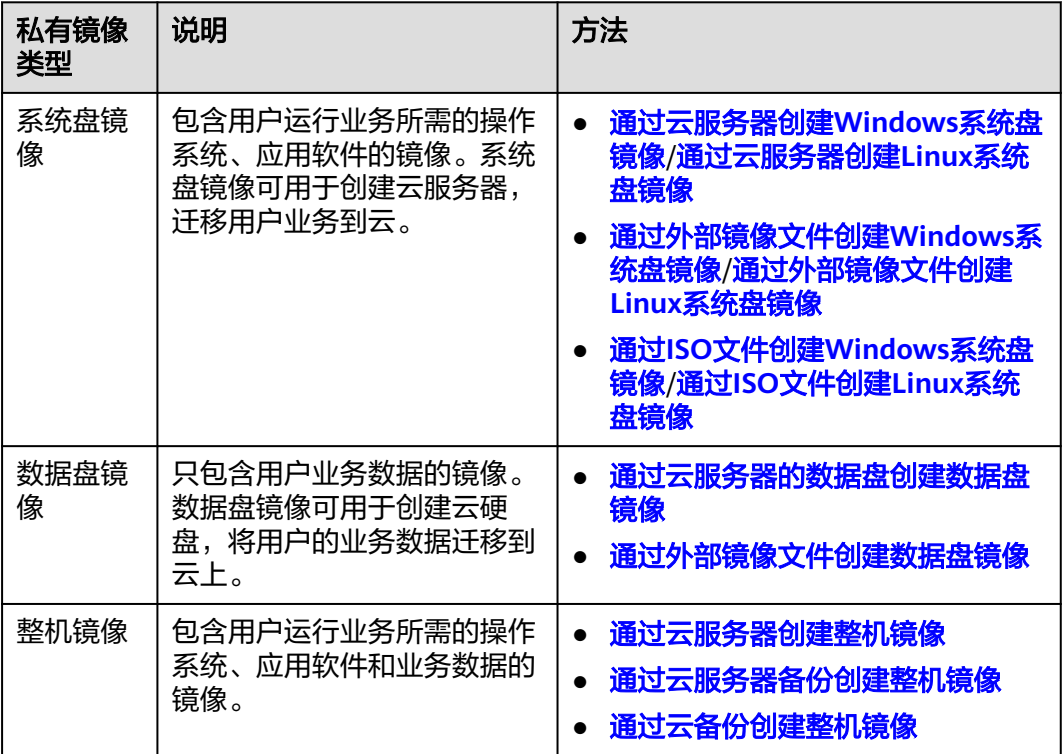

这里以表**2-1**中的两个场景,为您介绍系统盘镜像的创建流程:

- [场景一:通过云服务器创建](https://support.huaweicloud.com/qs-ims/ims_qs_0001.html)**Windows**系统盘镜像
- [场景二:通过外部镜像文件创建](https://support.huaweicloud.com/qs-ims/ims_qs_0002.html)**Linux**系统盘镜像

# <span id="page-6-0"></span>**3** 场景一:通过云服务器创建 **Windows** 系统 盘镜像

如果您已经创建了一台云服务器,并根据业务需要进行了自定义配置(如安装软件、 部署应用环境等),您可以为更新后的云服务器创建系统盘镜像。使用该镜像创建新 的云服务器,会包含您已配置的自定义项,省去您重复配置的时间。

本指南以Windows操作系统为例,指导您通过云服务器创建Windows系统盘镜像。

#### **Step1** 准备工作

- 1. 登录管理控制台,选择"服务列表 > 计算 > 弹性云服务器"。
- 2. 在云服务器列表页面选择需要创建镜像的云服务器,单击"远程登录"。

#### 图 **3-1** 远程登录

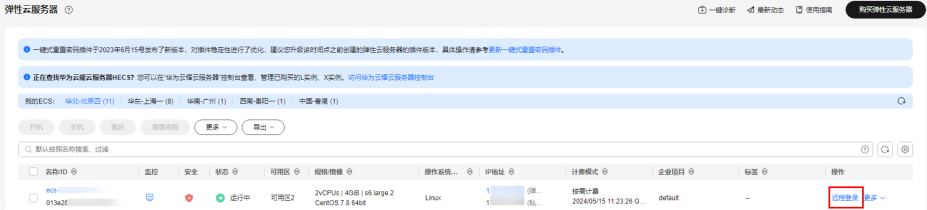

- 3. 执行以下检查工作:
	- 请将云服务器中的敏感数据删除后再创建私有镜像,避免数据安全隐患。
	- 检查云服务器的网络配置,确保网卡属性为DHCP方式,按需开启远程桌面连 接功能。详情请参见["设置网卡属性为](https://support.huaweicloud.com/usermanual-ims/zh-cn_topic_0030713152.html)**DHCP**"和["开启远程桌面连接功](https://support.huaweicloud.com/usermanual-ims/ims_01_0401.html) [能"](https://support.huaweicloud.com/usermanual-ims/ims_01_0401.html)。
	- 有些云服务器正常运行或者高级功能依赖某些驱动,例如GPU加速型云服务 器依赖Tesla驱动和GRID/vGPU驱动。因此,需要提前安装特殊驱动。详情请 参见"安装**[Windows](https://support.huaweicloud.com/usermanual-ims/ims_01_0404.html)**特殊驱动"。
	- 检查云服务器是否已安装一键式重置密码插件,保证镜像创建的新云服务器 可以使用控制台的"重置密码"功能进行密码重置。详情请参见"<mark>[安装一键](https://support.huaweicloud.com/usermanual-ims/ims_01_0402.html)</mark> [式重置密码插件\(](https://support.huaweicloud.com/usermanual-ims/ims_01_0402.html)**Windows**)"。
	- 检查云服务器是否已安装Cloudbase-Init工具,保证镜像创建的新云服务器可 以使用控制台的"用户数据注入"功能注入初始化自定义信息(例如为云服 务器设置登录密码)。详情请参见"安装并配置**[Cloudbase-Init](https://support.huaweicloud.com/usermanual-ims/zh-cn_topic_0030730602.html)**工具"。
- 检查并安装PV driver和virtio驱动,确保镜像创建的新云服务器同时支持KVM 虚拟化和XEN虚拟化,并且可以提升云服务器网络性能。详情请参见"[安装](https://support.huaweicloud.com/usermanual-ims/ims_01_0318.html) **[PV driver](https://support.huaweicloud.com/usermanual-ims/ims_01_0318.html)**"和"安装**[virtio](https://support.huaweicloud.com/usermanual-ims/ims_01_0319.html)**驱动"。
- 执行Sysprep操作,确保镜像创建的新云服务器加入域后SID唯一。对于集群 部署场景,SID需要保持唯一。详情请参见"执行[Sysprep](https://support.huaweicloud.com/usermanual-ims/ims_01_0403.html)"。

#### **Step2** 创建 **Windows** 系统盘镜像

- 1. 选择需要创建镜像的弹性云服务器,单击操作列下的"更多 > 镜像 > 创建镜 像",跳转至创建私有镜像页面。
- 2. 在"镜像类型和来源"区域,选择镜像的创建方式为"创建私有镜像",镜像类 型为"系统盘镜像"。

#### 图 **3-2** 创建系统盘镜像

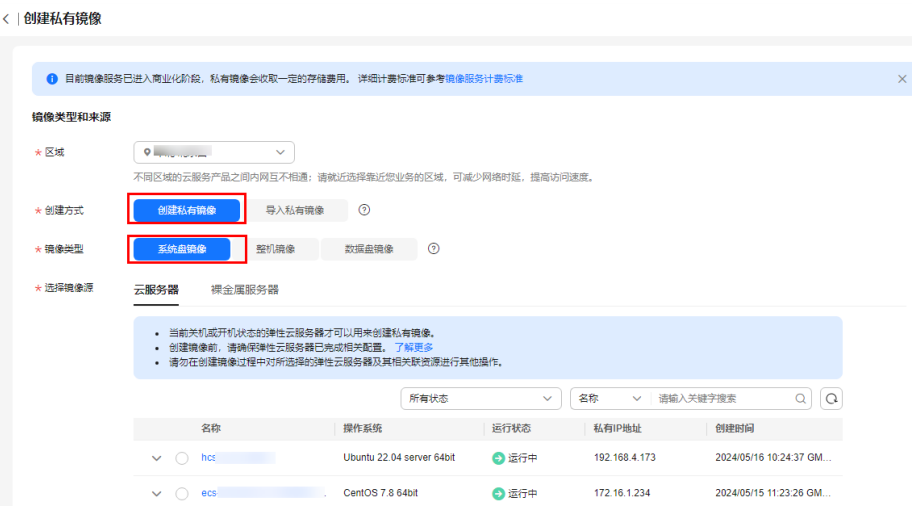

3. 在"配置信息"区域,填写镜像的基本信息,例如,镜像名称、所属企业项目、 标签等。

#### 图 **3-3** 配置信息

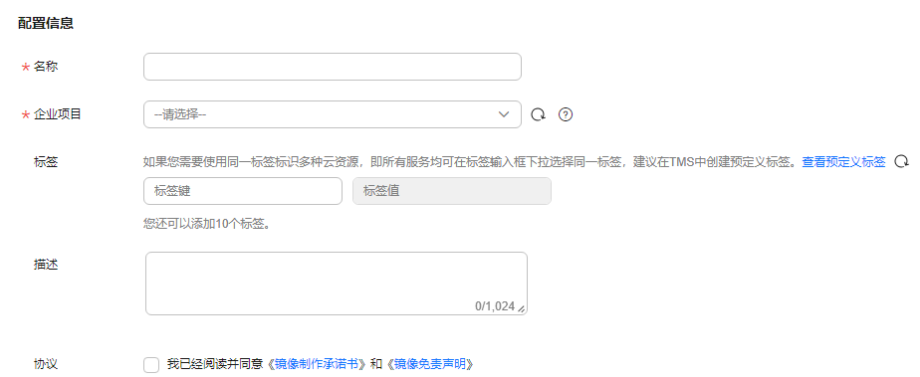

- 4. 阅读并勾选《镜像制作承诺书》和《镜像免责声明》协议,单击"立即创建"。
- 5. 根据界面提示,确认镜像参数,单击"提交"。
- 6. 返回私有镜像列表查看镜像状态。

#### 说明

镜像创建时间与镜像文件本身大小有关,也与网络状态、并发任务数有关,请耐心等待。 当镜像的状态为"正常"时,表示创建完成。

#### 后续操作

成功创建系统盘镜像后,您可以使用该镜像创建新的云服务器,也可以为已有云服务 器更换操作系统,实现两台服务器之间的数据迁移。详细操作可参考以下内容:

- [通过镜像创建云服务器](https://support.huaweicloud.com/usermanual-ims/ims_01_0302.html)
- [切换操作系统](https://support.huaweicloud.com/usermanual-ecs/zh-cn_topic_0031523135.html)

更多详情请参[见通过云服务器创建](https://support.huaweicloud.com/usermanual-ims/ims_01_0201.html)**Windows**系统盘镜像。

# <span id="page-9-0"></span>镜像服务

# **4** 场景二:通过外部镜像文件创建 **Linux** 系统 盘镜像

除了可以通过云服务器创建私有镜像,系统也支持外部镜像导入功能,可将您本地或 者其他云平台的服务器系统盘镜像文件导入至镜像服务私有镜像中。导入后,您可以 使用该镜像创建新的云服务器,或对已有云服务器的系统进行重装。

本指南以Linux操作系统为例,指导您通过外部镜像文件创建Linux系统盘镜像。

#### **Step1** 准备镜像文件

您需要提前准备好符合如下条件的镜像文件。

- 操作系统:基于SUSE、Oracle Linux、RedHat、Ubuntu等发行版;支持32位和 64位
- 镜像格式: VMDK、VHD、QCOW2、RAW、VHDX、QED、VDI、QCOW、 ZVHD2和ZVHD
- 镜像大小:不超过128GB;如果镜像大小介于128GB和1TB之间,需要将镜像文件 转换为RAW或ZVHD2格式,然后使用快速导入功能进行导入
- 网络能力:清理网络规则文件;设置网卡属性为DHCP
- 工具: 强烈建议安装Cloud-Init工具
- 驱动: 安装原生的XEN和KVM驱动
- 文件系统:修改grub文件磁盘标识方式为UUID;修改fstab文件磁盘标识方式为 UUID

说明

单击<mark>这里</mark>,了解更多Linux系统镜像文件的限制以及检查、配置方式。

#### **Step2** 上传镜像文件

推荐您使用OBS Browser+工具将外部镜像文件上传至OBS个人桶,详细操作请参见 "**[OBS Browser+](https://support.huaweicloud.com/browsertg-obs/obs_03_1006.html)**最佳实践"。

OBS Browser+工具下载方请参见下载**[OBS Browser+](https://support.huaweicloud.com/browsertg-obs/obs_03_1003.html)**。

图 **4-1** 上传镜像文件

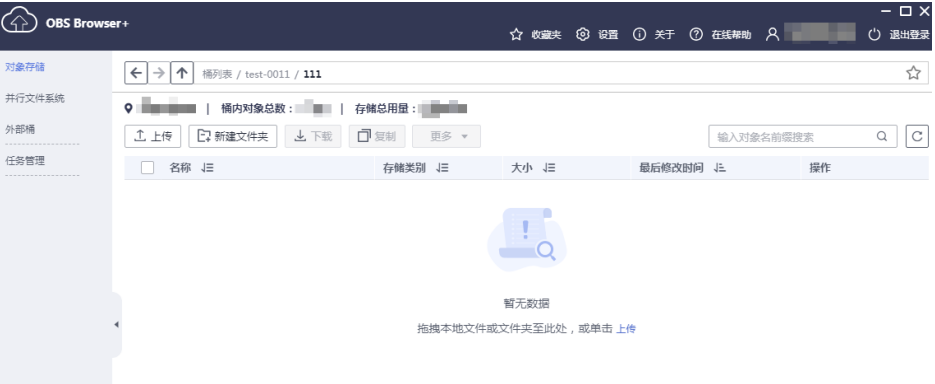

# **Step3** 注册镜像

- 1. 登录管理控制台,选择"服务列表 > 计算 > 弹性云服务器"。
- 2. 在镜像列表页面,单击右上角的"创建私有镜像",根据界面要求填写配置信 息。

#### 图 **4-2** 导入私有镜像

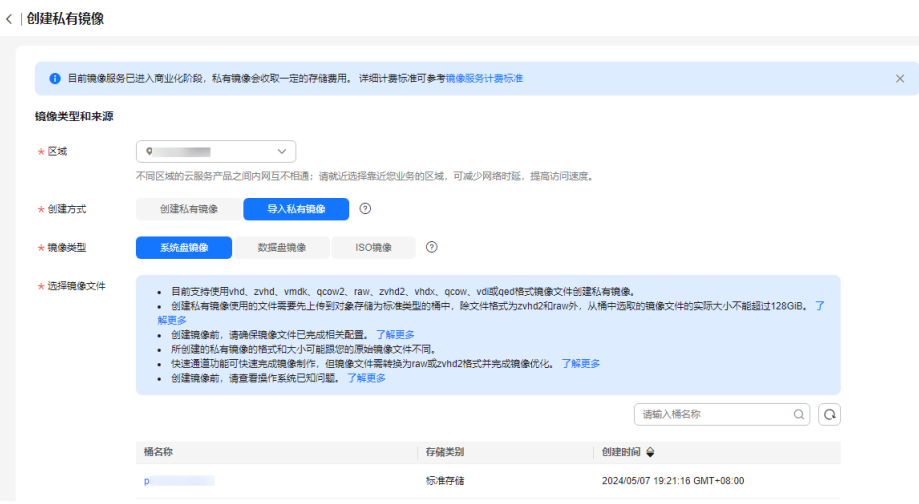

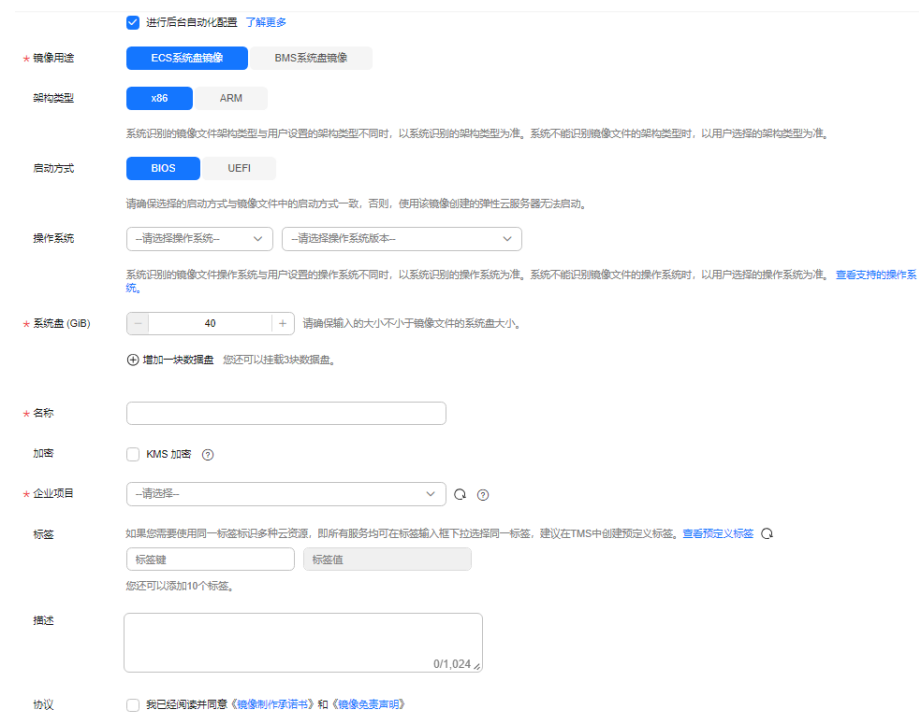

#### 图 **4-3** 配置信息

- 3. 阅读并勾选《镜像制作承诺书》和《华为镜像免责声明》协议,单击"立即创 建"。
- 4. 根据界面提示,确认镜像参数,单击"提交"。
- 5. 返回私有镜像列表,等待镜像状态变为"正常",注册成功。

#### 后续操作

成功创建系统盘镜像后,您可以使用该镜像创建新的云服务器,也可以为已有云服务 器更换操作系统,实现两台服务器之间的数据迁移。详细操作可参考以下内容:

- [通过镜像创建云服务器](https://support.huaweicloud.com/usermanual-ims/ims_01_0302.html)
- [切换操作系统](https://support.huaweicloud.com/usermanual-ecs/zh-cn_topic_0031523135.html)

更多详情请参[见通过外部镜像文件创建](https://support.huaweicloud.com/usermanual-ims/ims_01_0208.html)**Linux**系统盘镜像。

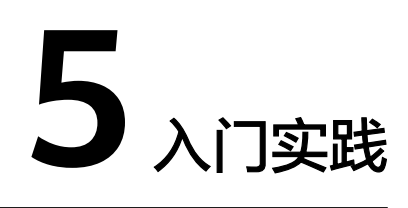

<span id="page-12-0"></span>本文介绍了镜像服务常见应用场景的操作实践,每个实践为您提供详细的方案描述和 操作指导,帮助您轻松构建基于镜像的相关业务。

#### 创建私有镜像类

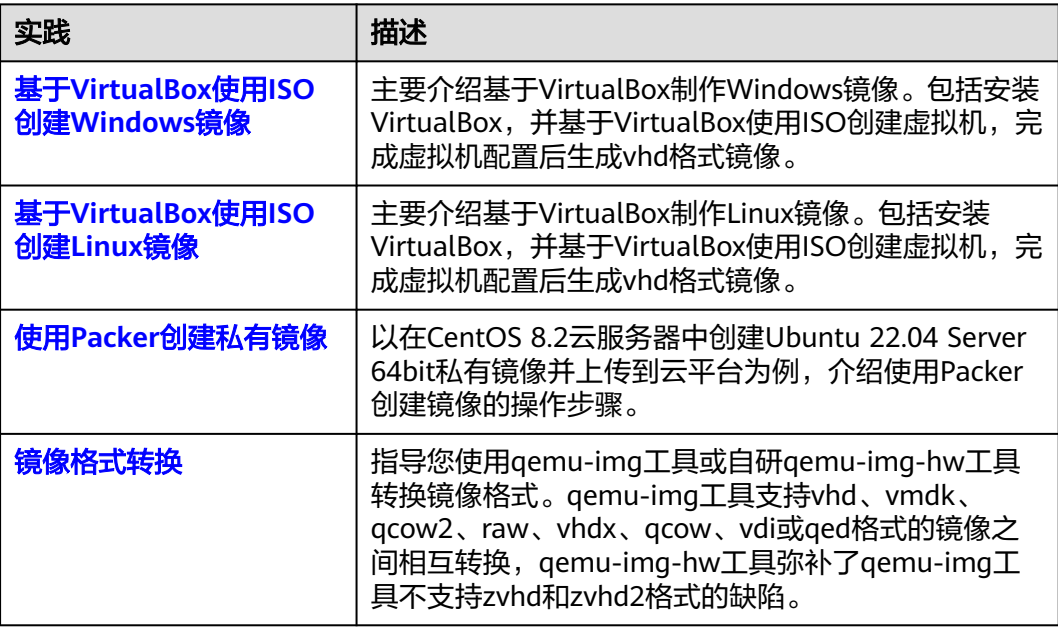

### 镜像优化类

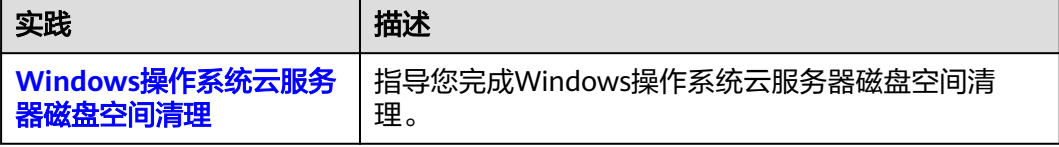

# 镜像迁移类

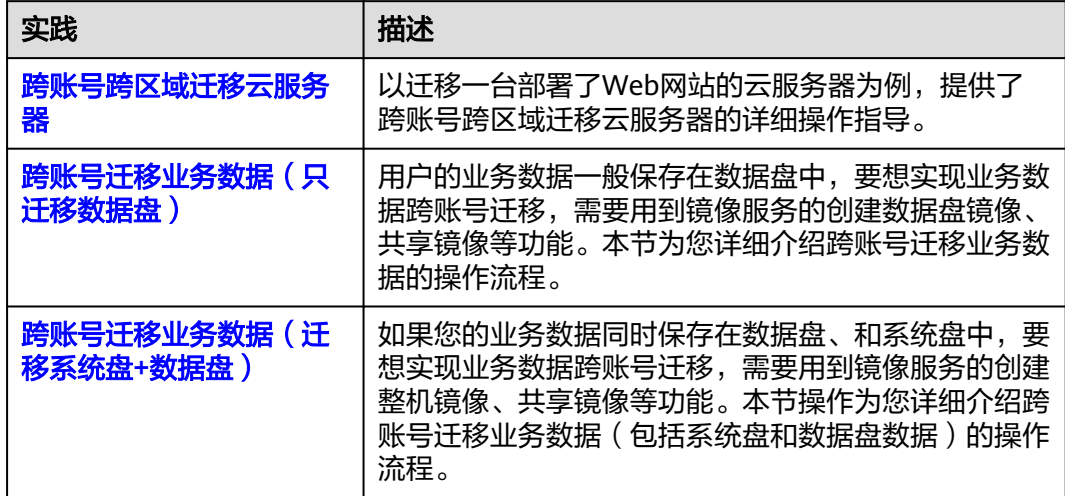